## 從中嘉購買 VIP 會員後, 如何綁定帳號?

1. 打開中嘉-機上盒的 LINE TV 程式

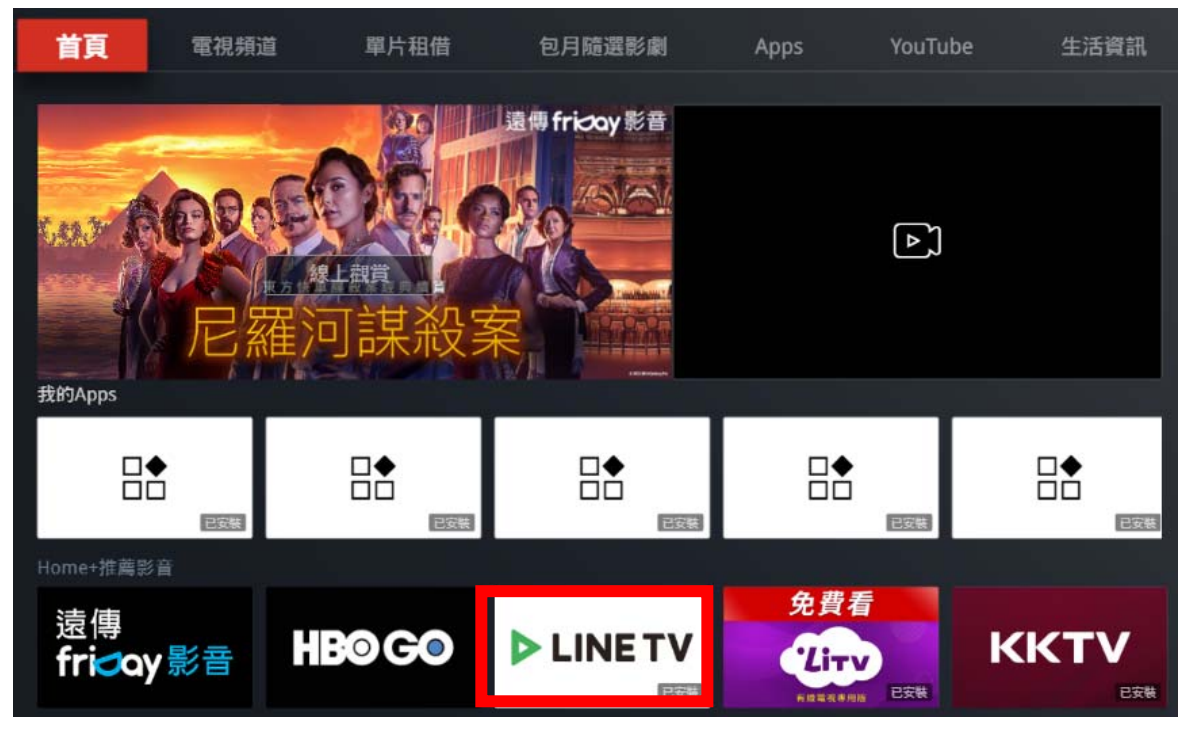

2. 選取左邊選項「個人帳號」,進行「登入」

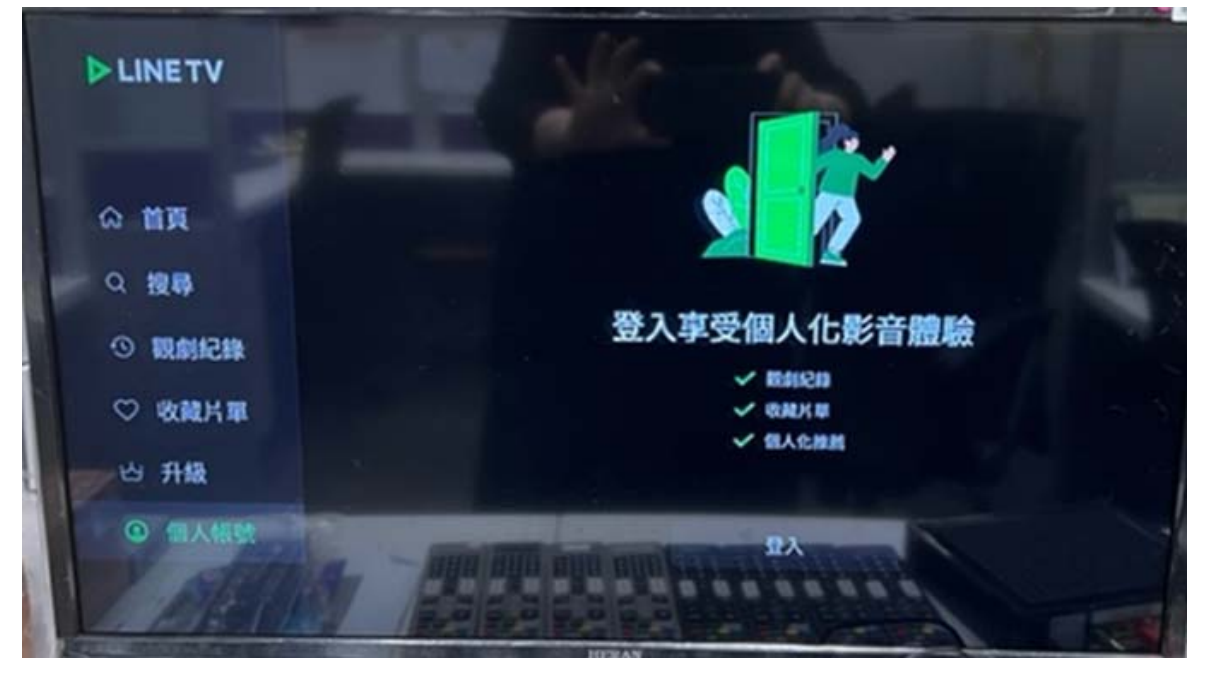

3. 手機掃描 ORCODE 或輸入序號兌換,請先下載好 LINE TV APP 並完成註冊 (手機進到「個人」頁面,右上角有掃描)

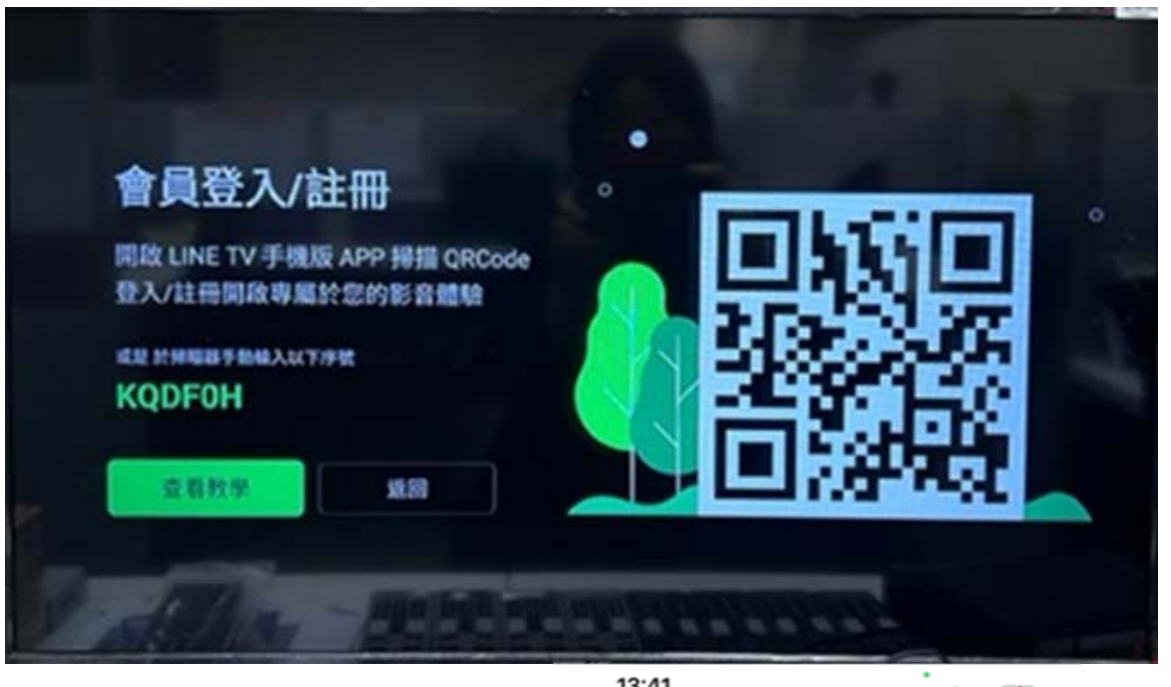

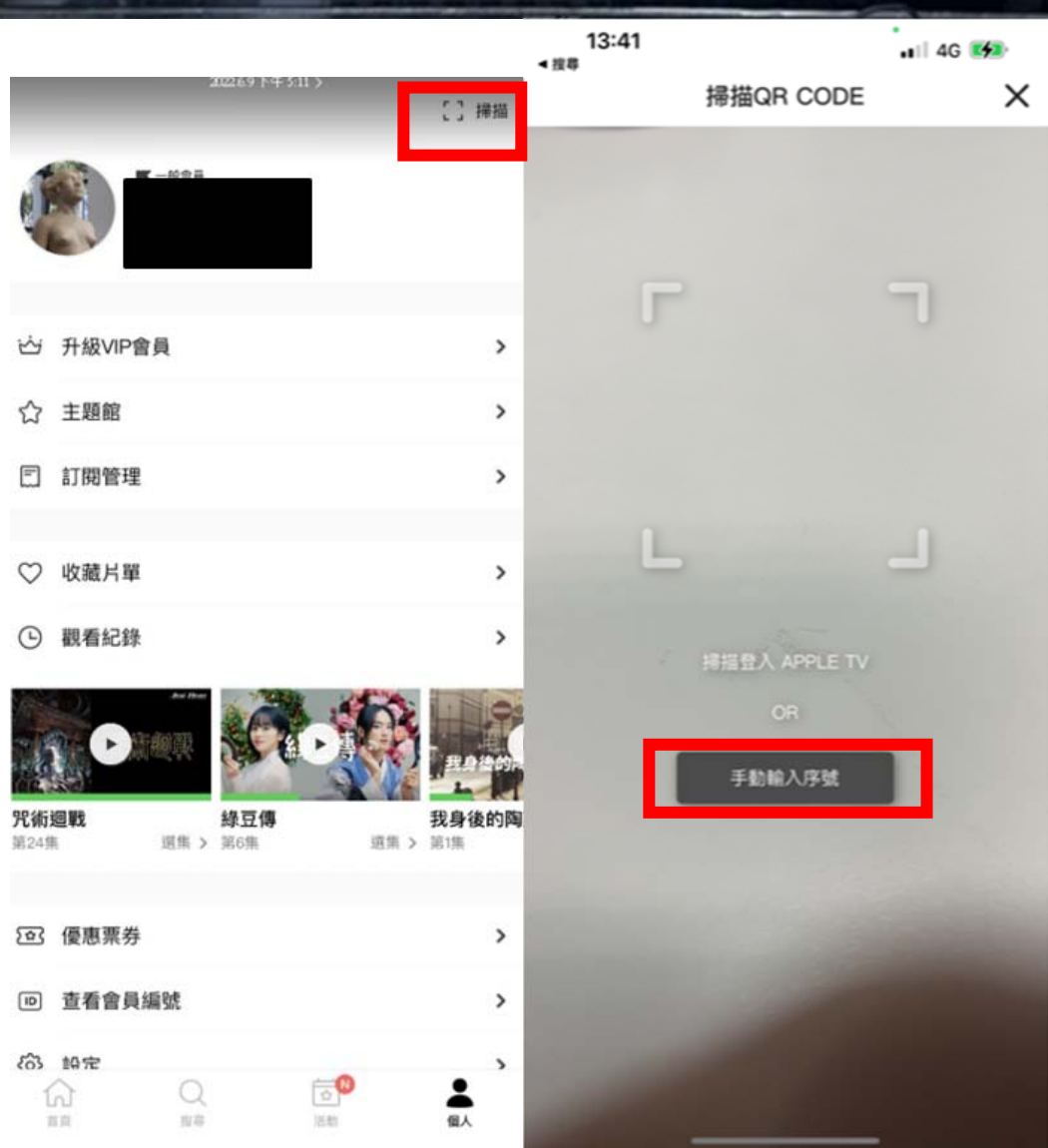

4. 登入成功回到電視 APP 應可以在「個人帳號」頁中看到帳號已登入

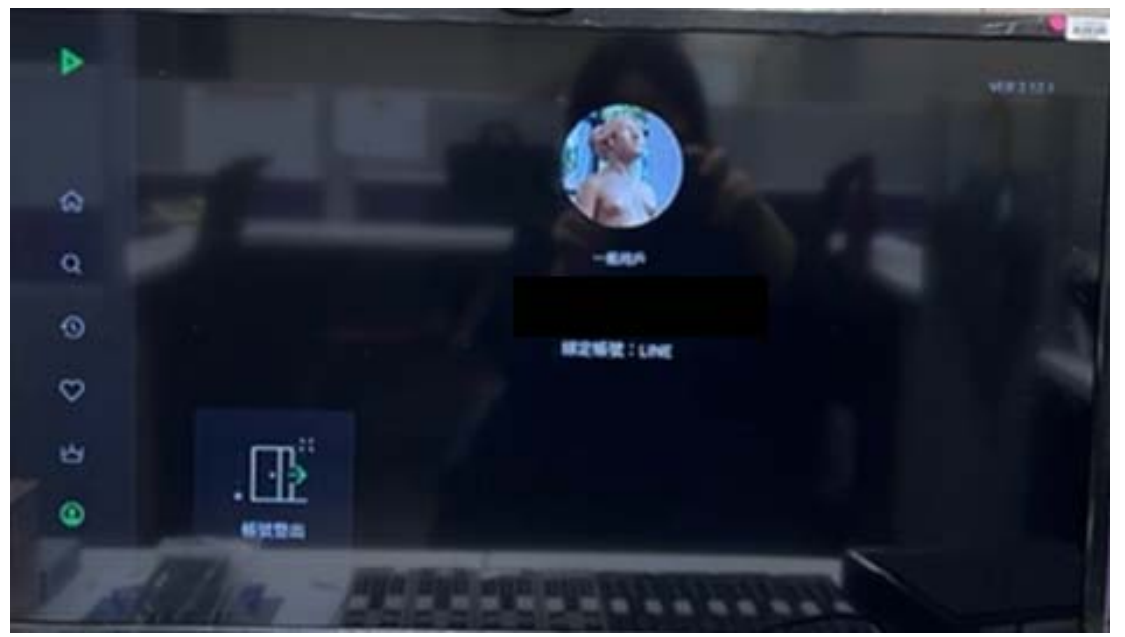

5. 選取左邊選項「升級」,選擇「前往購買」

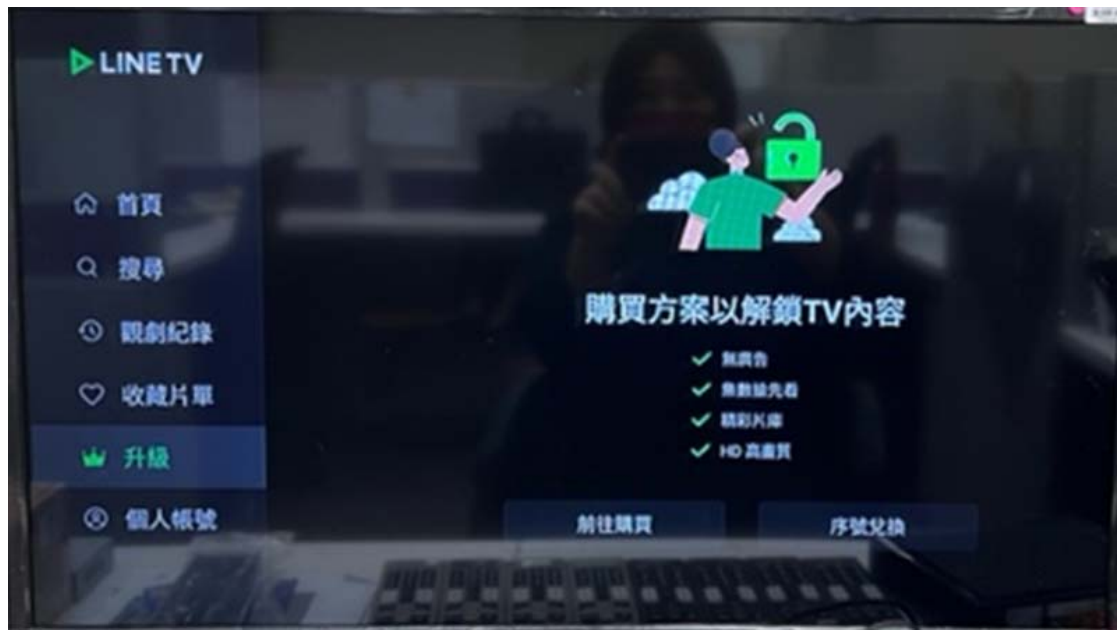

6. 進入電視加值服務畫面,申辦寬頻方案已贈送月份的用戶請按「進行綁定」 沒有贈送月份的用戶,單純需要購買的用戶,則按「前往購買」訂閱服務

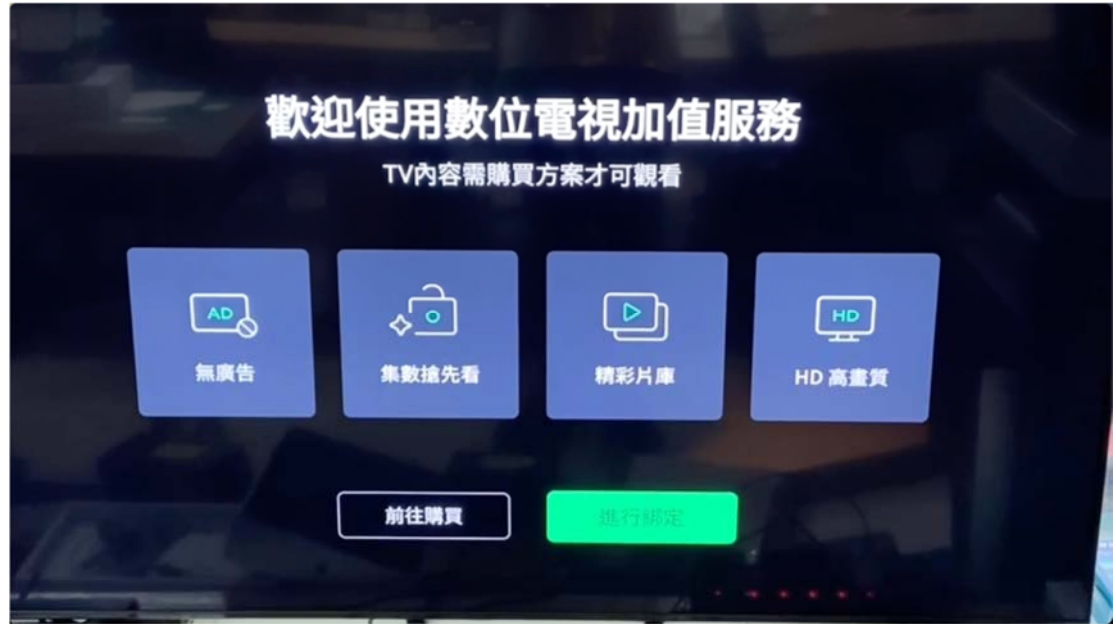

7. 有贈送月份的用戶應可以看到成功成為 VIP 畫面

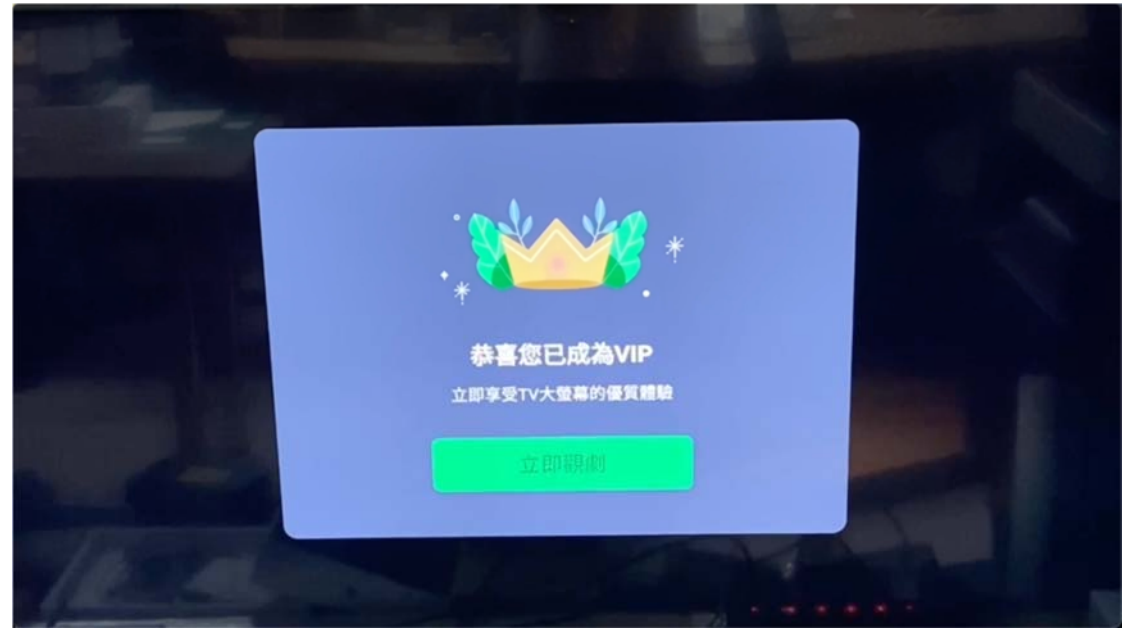

8. 欲訂購的用戶則請選擇購買方案後訂購完成即可成為 VIP

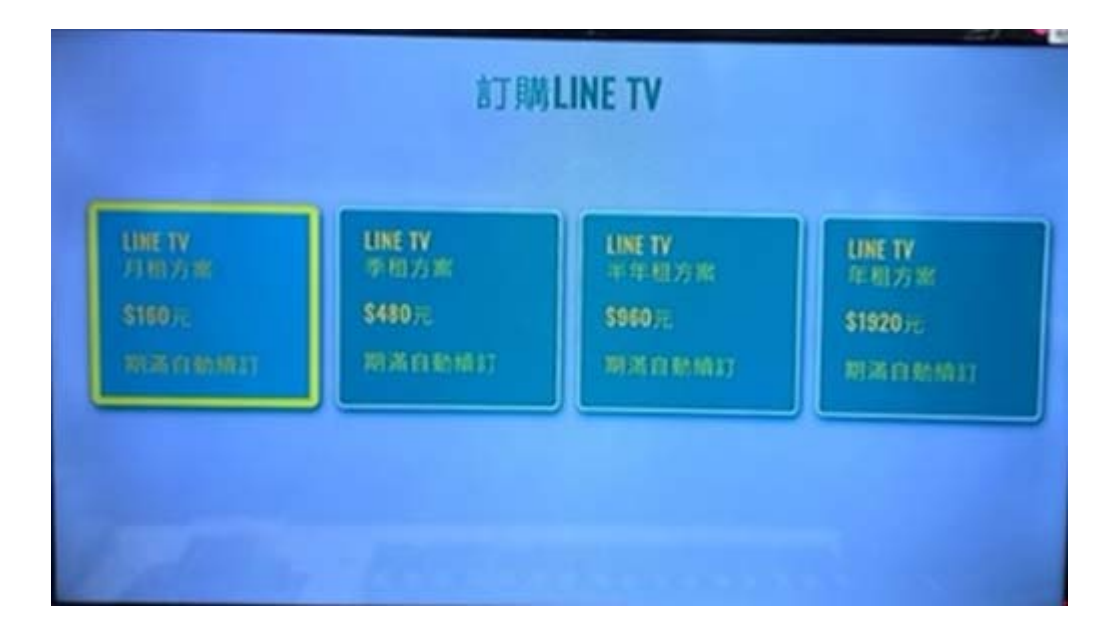